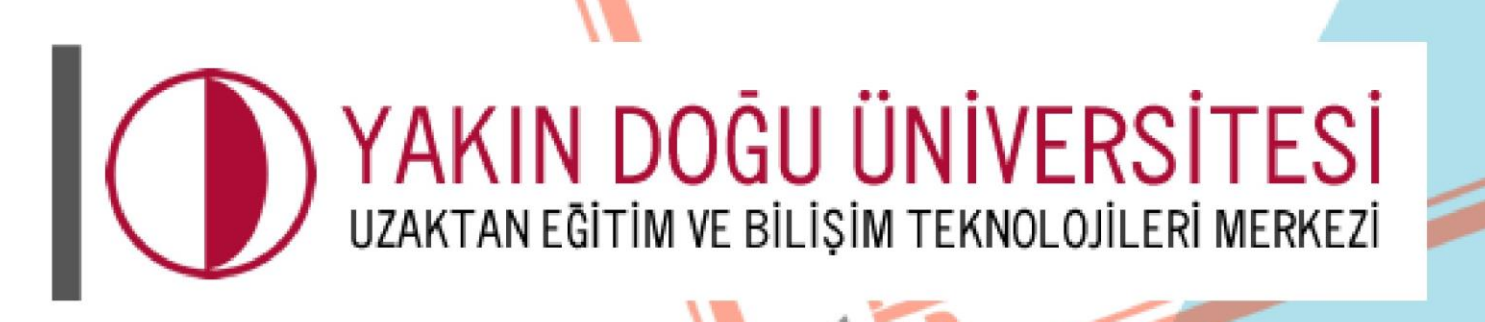

BILIS

TANER

**COURDINATION** 

## Student Handbook

*uzebim.neu.edu.tr*

**FDWPUTER** 

**Things to Consider When Getting Started!**

- When you log in to the Near East University Register system, your accounts in UZEBIM will be enabled automatically.
- Register passwords will be valid in UZEBİM system in the same way.
- Every password that is changed in the register systems will be automatically updated in the UZEBİM system.
- Any operations involving user and password / active and inactive status must be addressed by student affairs.

In the first step, open your browser and type **"https://uzebim.neu.edu.tr"** into it.

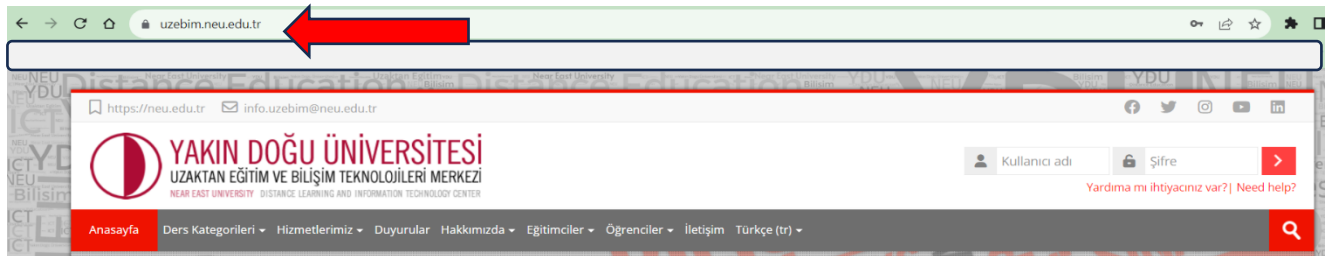

To log in to the UZEM system, enter the username and password (into the relevant boxes )sent to you from the student affairs for the registration system

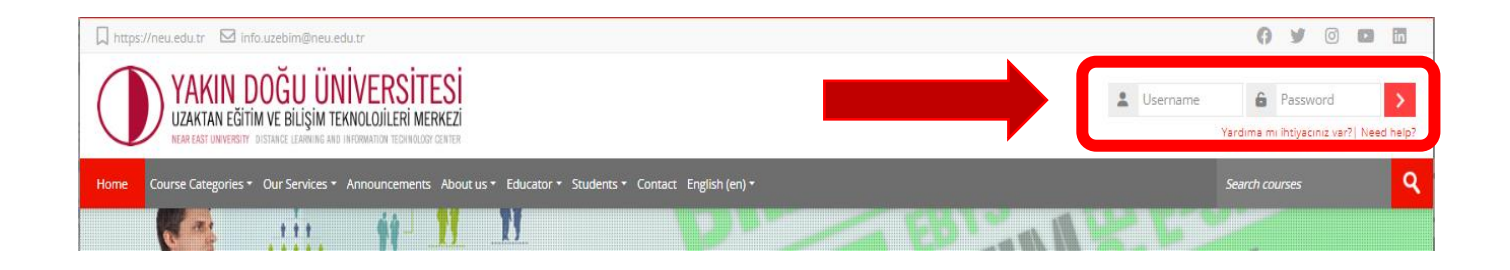

There are 2 methods to access your courses.

To begin, you can find your course by entering the **COURSE CODE, COURSE NAME**, or **INSTRUCTOR'S** NAME into the "SEARCH COURSES" option shown below.

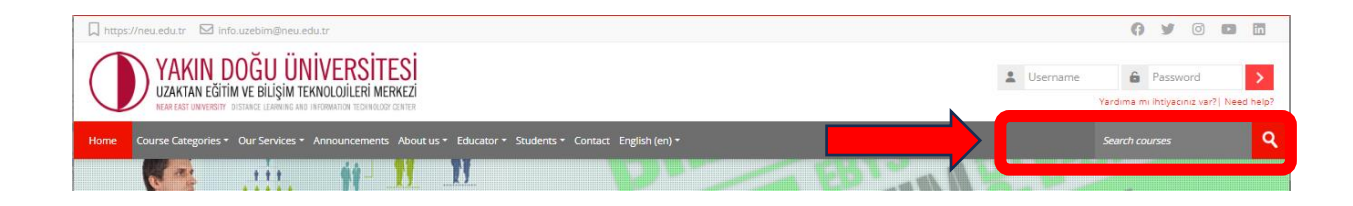

Secondly, under the "COURSE CATEGORIES" header, you can access the "FACULTY" and "COMMON COURSES" folders.

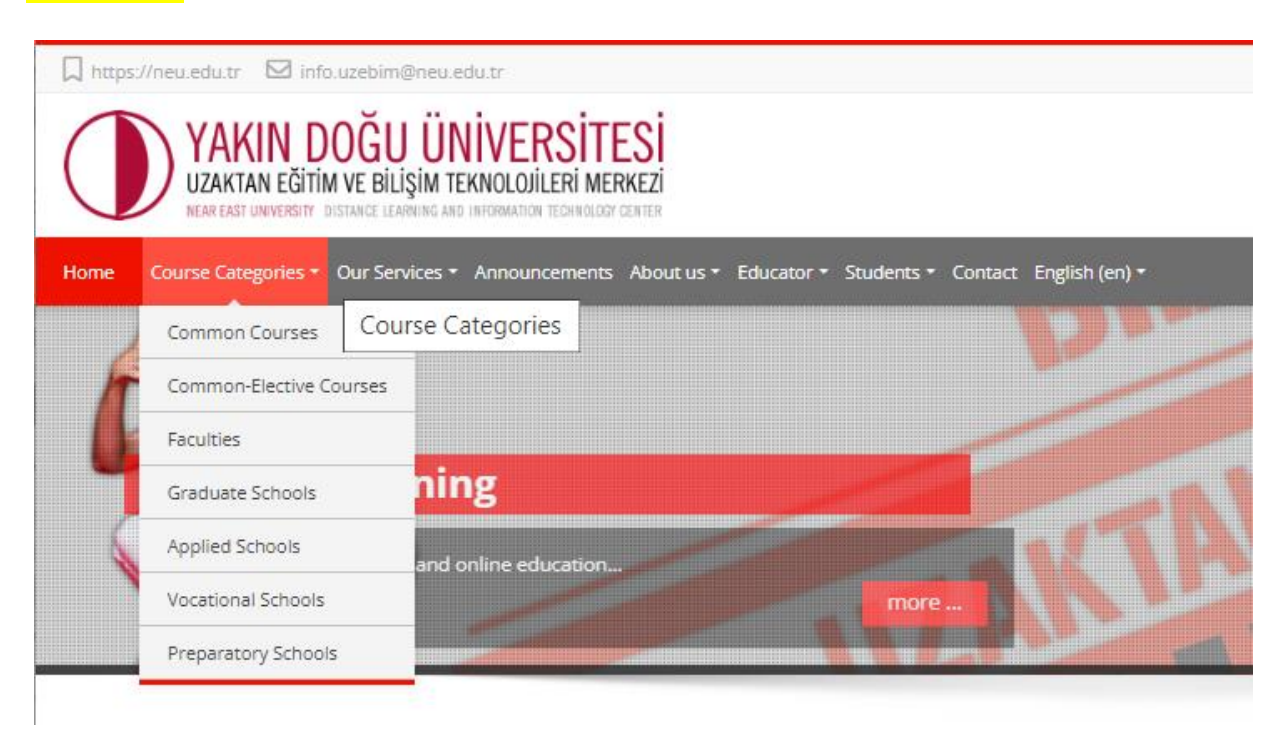

By selecting the current season's folder (AUTUMN-SPRING-SUMMER),

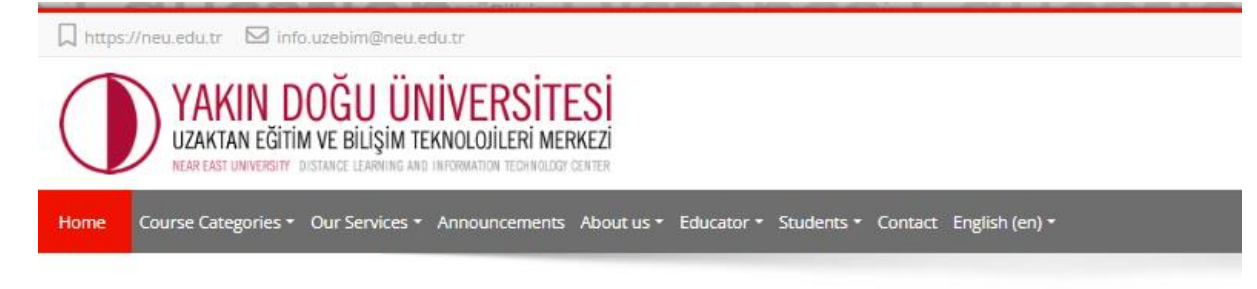

## **Faculties**

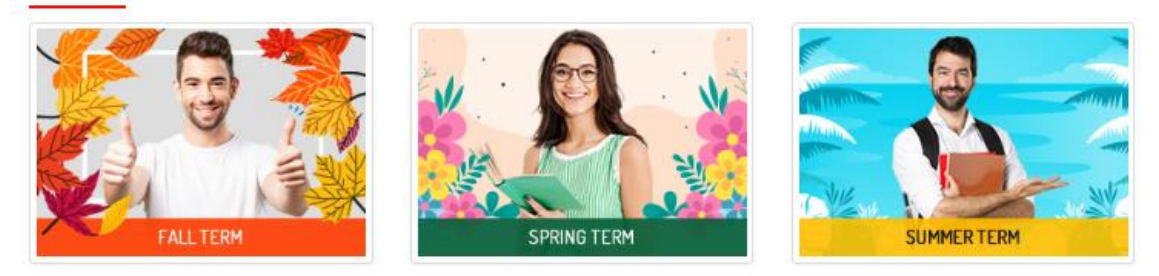

You can log in to the relevant course pages and select your courses by selecting the PROGRAM, COMMON COURSES and COMMON ELECTIVE COURSES folders.

## **Fall Term**

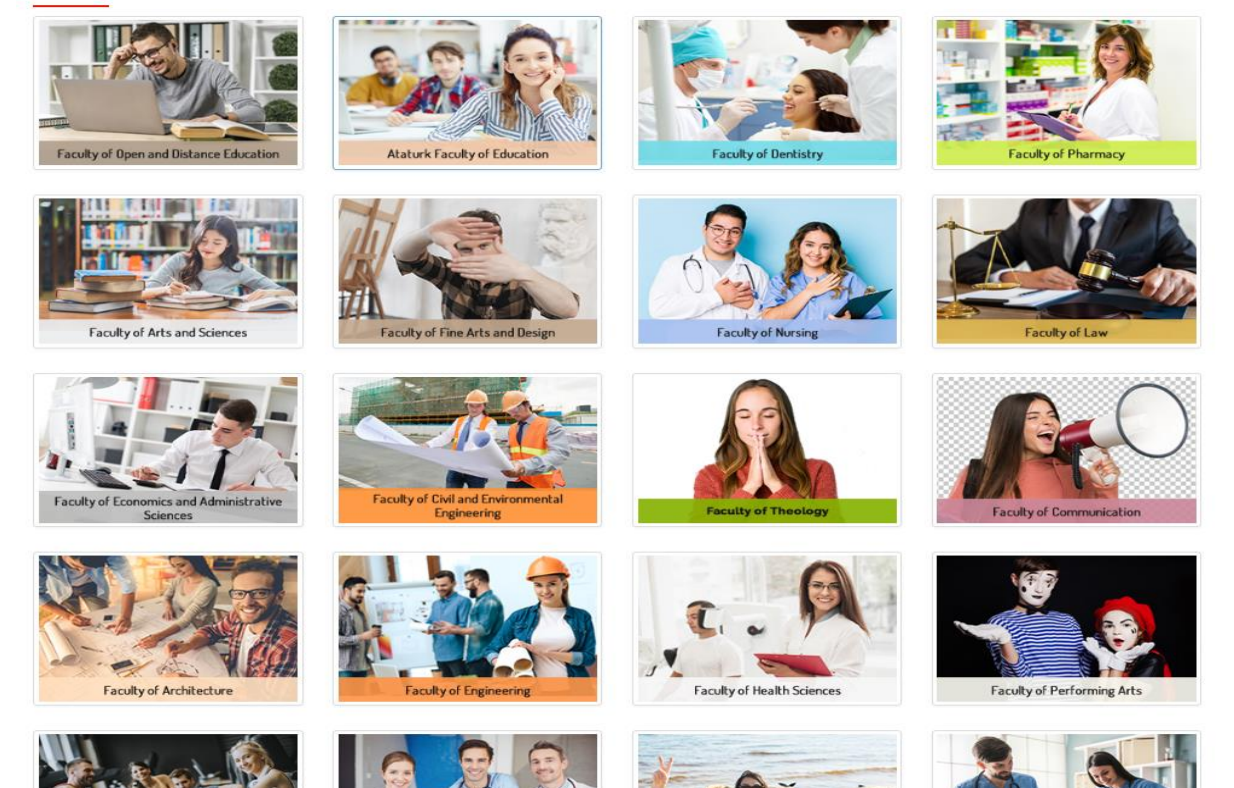

## **Common Courses**

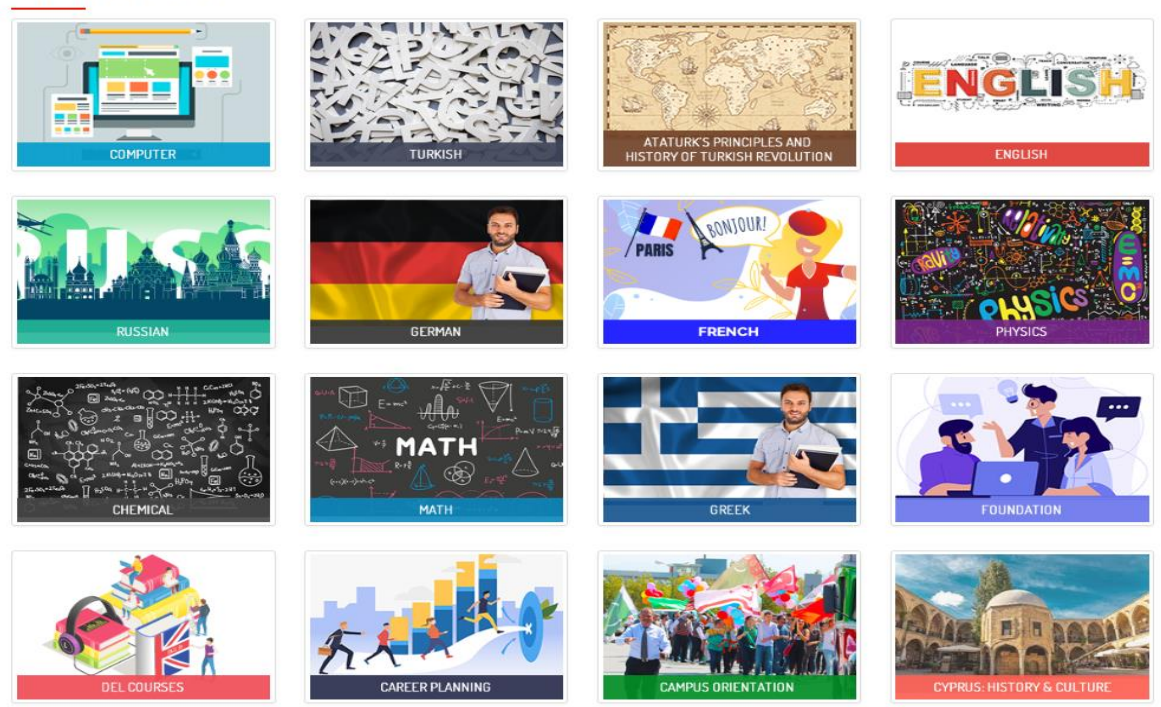

Ī

By selecting the My Courses button, you may see and check the courses you've chosen.

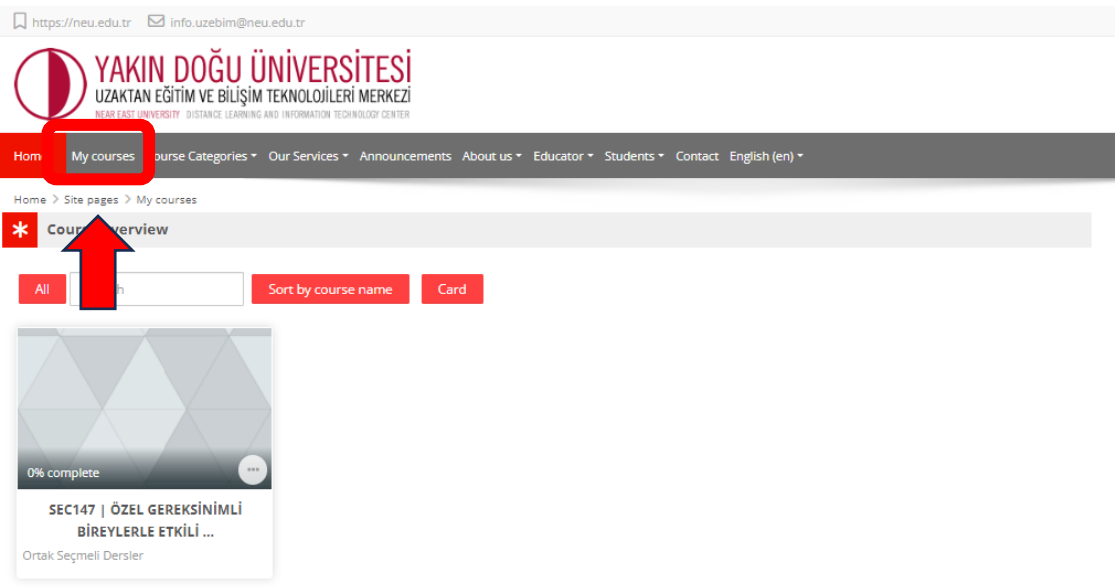